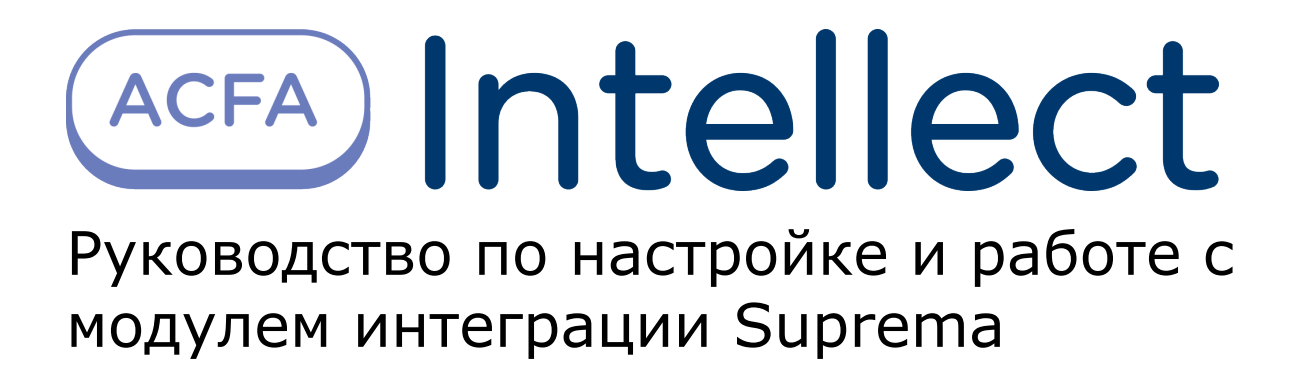

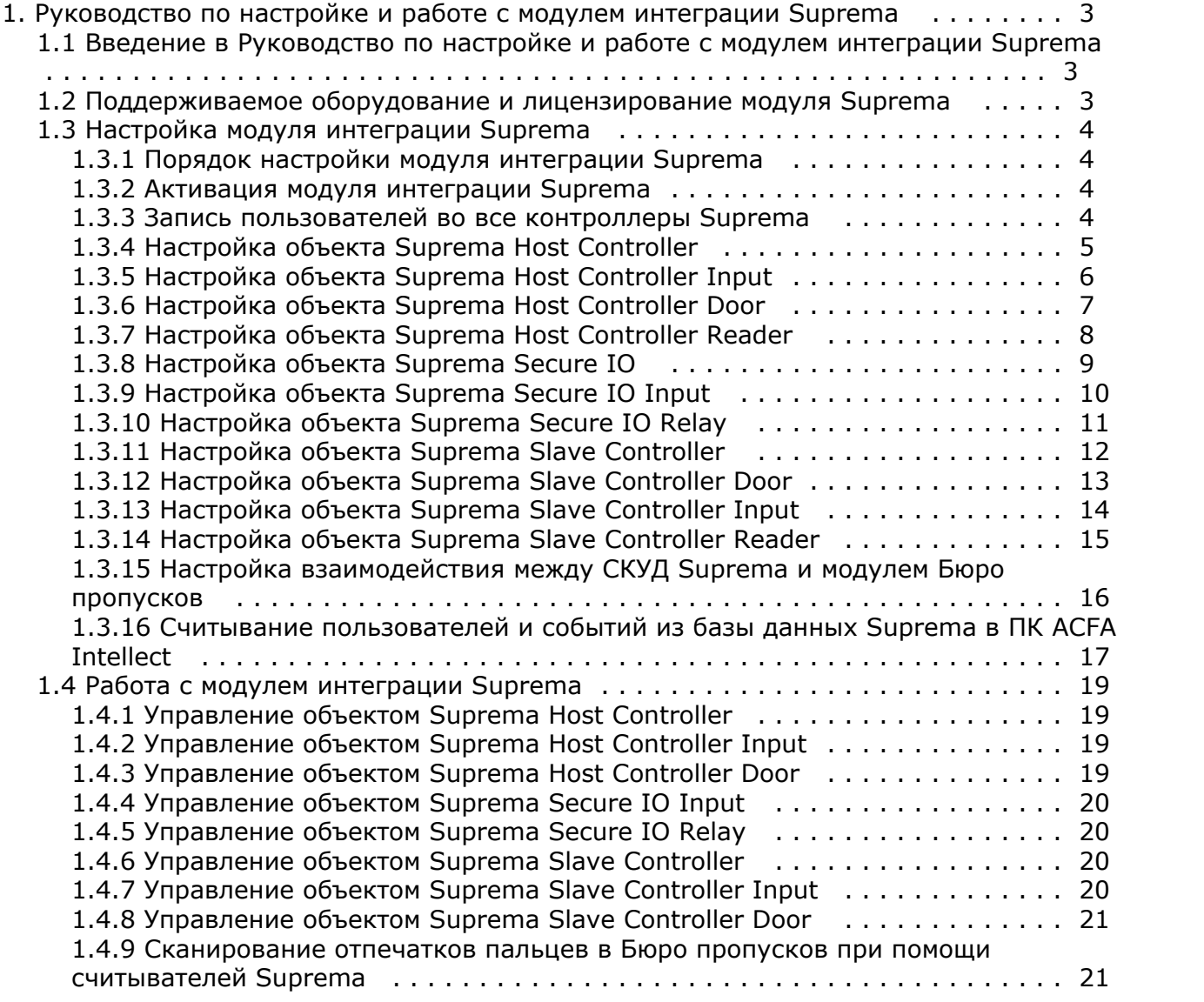

# <span id="page-2-0"></span>**Руководство по настройке и работе с модулем интеграции Suprema**

## <span id="page-2-1"></span>**Введение в Руководство по настройке и работе с модулем интеграции Suprema**

### **На странице:**

- [Назначение документа](#page-2-3)
- [Общие сведения о модуле интеграции](#page-2-4) [Suprema](#page-2-4)

### <span id="page-2-3"></span>**Назначение документа**

Документ *Руководство по настройке и работе с модулем интеграции Suprema* является справочно-информационным пособием и предназначен для специалистов по настройке и операторов модуля *Suprema*. Данный модуль входит в состав системы контроля и управления доступом, реализованной на основе программного комплекса *ACFA Intellect*.

В данном Руководстве представлены следующие материалы:

- 1. общие сведения о модуле интеграции *Suprema*;
- 2. настройка модуля интеграции *Suprema*;
- 3. работа с модулем интеграции *Suprema*.

### <span id="page-2-4"></span>**Общие сведения о модуле интеграции Suprema**

Модуль интеграции *Suprema* является компонентом *СКУД*, реализованной на базе программного комплекса *ACFA Intel lect* и предназначен для выполнения следующих функций:

- 1. конфигурирование *СКУД Suprema* (производитель Suprema Inc.);
- 2. обеспечение взаимодействия *СКУД Suprema* с ПК *ACFA Intellect* (мониторинг, управление).

## **Примечание.**

Подробные сведения о СКУД *Suprema* приведены в официальной справочной документации по данной системе.

Перед настройкой модуля интеграции *Suprema* необходимо выполнить следующие действия:

- 1. Установить аппаратные средства *СКУД Suprema* на охраняемый объект.
- 2. Подключить оборудование *Suprema* к Серверу.
- 3. Установить программное обеспечение *BioStar 1\_8* на Сервер (ПО доступно на официальном сайте производителя);
- 4. Настроить подключение *СКУД Suprema* к Серверу *BioStar 1\_8* (настройка утилиты *BioStar 1\_8* приведена в официальной документации).

## <span id="page-2-2"></span>**Поддерживаемое оборудование и лицензирование модуля Suprema**

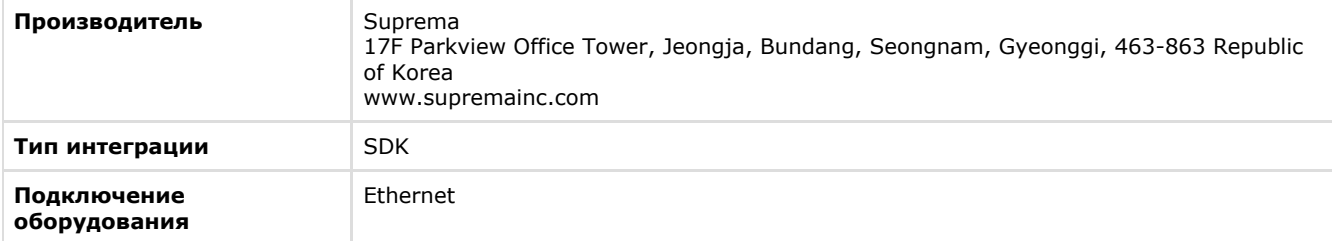

### **Поддерживаемое оборудование**

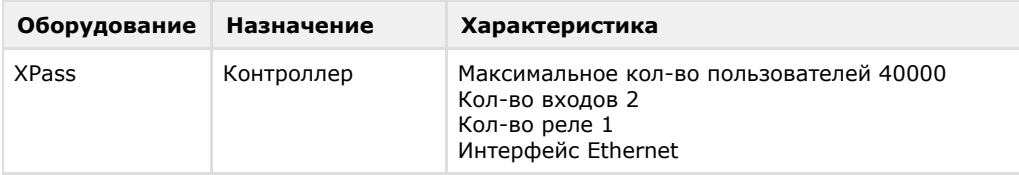

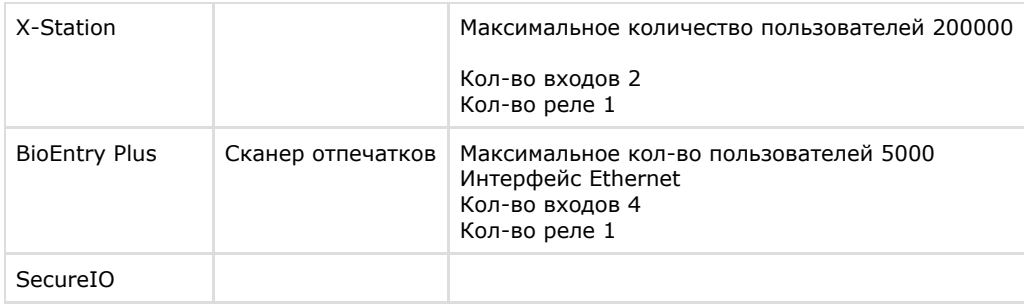

### **Защита модуля**

<span id="page-3-0"></span>За головной объект и контроллеры.

# <span id="page-3-1"></span>**Настройка модуля интеграции Suprema Порядок настройки модуля интеграции Suprema**

Настройка модуля интеграции *Suprema* производится в следующей последовательности:

- 1. [Активация модуля интеграции](#page-3-2) *Suprema*.
- 2. Настройка объекта *[Suprema Host Controller](#page-4-0)*.
- 3. Настройка объекта *[Suprema Host Controller Input](#page-5-0)*.
- 4. Настройка объекта *[Suprema Host Controller Door](#page-6-0)*.
- 5. Настройка объекта *[Suprema Host Controller Reader](#page-7-0)*.
- 6. [Настройка объекта](#page-8-0) *Suprema Secure IO*.
- 7. Настройка объекта *[Suprema Secure IO Input](#page-9-0)*.
- 8. Настройка объекта *[Suprema Secure IO Relay](#page-10-0)*.
- 9. Настройка объекта *[Suprema Slave Controller](#page-11-0)*.
- 10. Настройка объекта *[Suprema Slave Controller Door](#page-12-0)*.
- 11. Настройка объекта *[Suprema Slave Controller Input](#page-13-0)*.
- 12. Настройка объекта *[Suprema Slave Controller Reader](#page-14-0)*.

### <span id="page-3-2"></span>**Активация модуля интеграции Suprema**

Для активации модуля интеграции *Suprema* необходимо на базе объекта **Компьютер** на вкладке **Оборудование** диа логового окна **Настройка системы** создать объект **Suprema Biometrical ACS**.

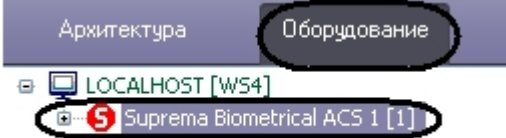

## <span id="page-3-3"></span>**Запись пользователей во все контроллеры Suprema**

Для записи пользователей во все контроллеры необходимо нажать кнопку **Write Users** на панели настроек объекта **Suprema Biometrical ACS** (**1**).

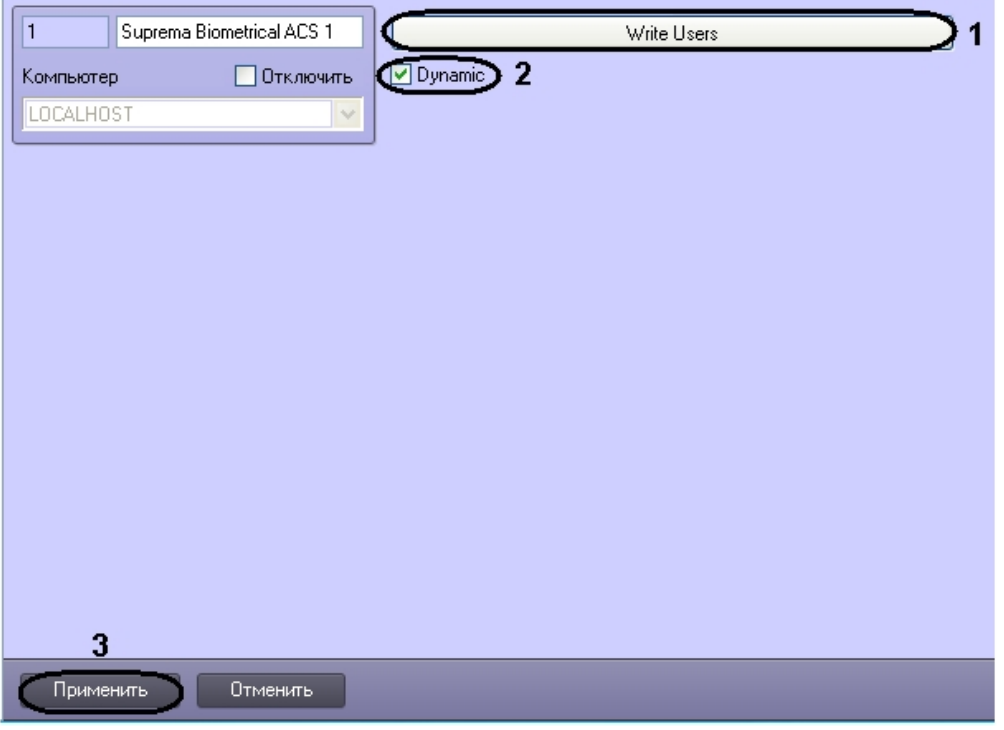

Для динамической пересылки пользователей необходимо установить флажок **Dynamic** (**2**).

Нажать кнопку **Применить** для сохранения изменений (**3**).

## <span id="page-4-0"></span>**Настройка объекта Suprema Host Controller**

Настройка объекта *Suprema Host Controller* осуществляется на панели настроек объекта **Suprema Host Controller**. Этот объект создается на базе объекта **Suprema Biometrical ACS** на вкладке **Оборудование** диалогового окна **Нас тройки системы**.

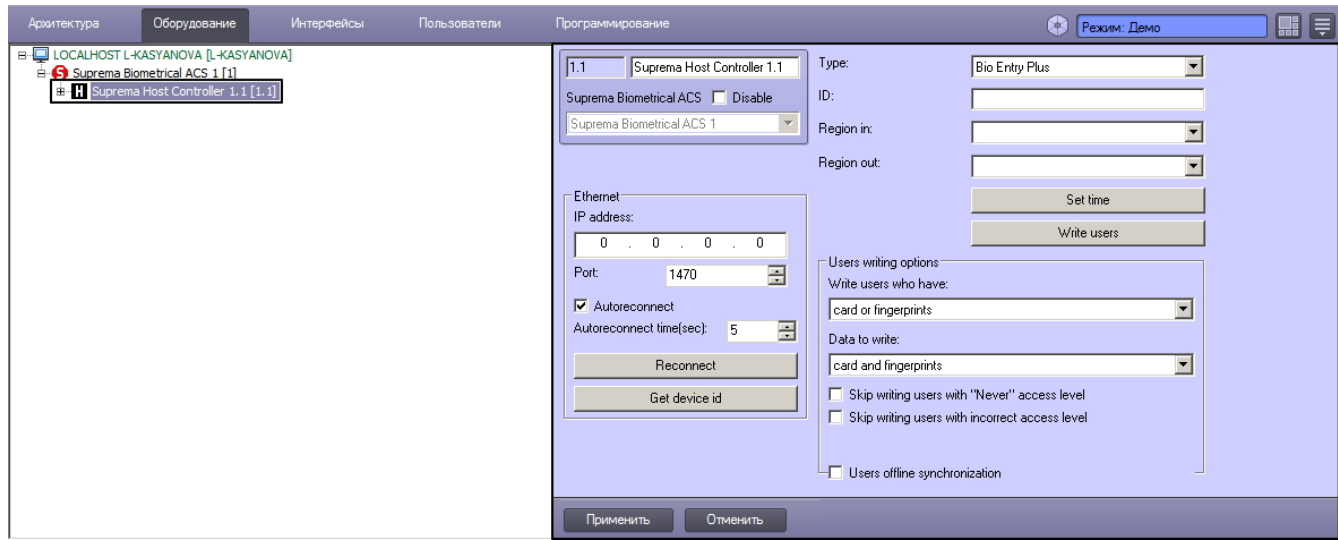

Для настройки объекта *Suprema Host Controller* необходимо выполнить следующие действия:

1. Перейти на панель настроек объекта **Suprema Host Сontroller**.

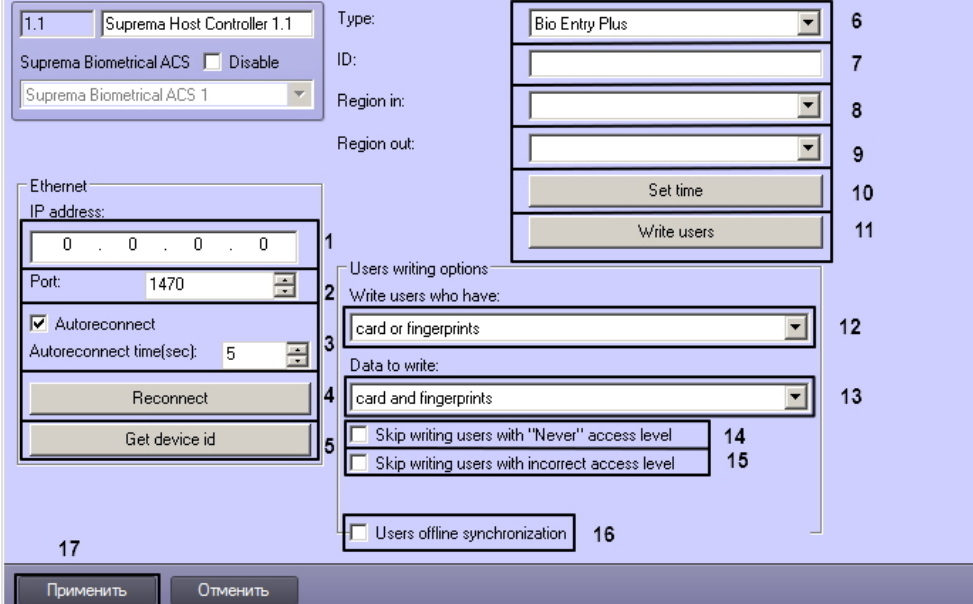

- 2. В поле **IP-address:** ввести IP адрес контроллера (**1**).
- 3. В поле **Port** ввести порт подключения контроллера (**2**).
- 4. Флажок **Autoreconnect** включает автоматическое переподключение при потере связи с контроллером по истечении времени, заданного в поле **Autoreconnect time** (**3**).
- 5. Для того чтобы переподключиться к контроллеру по Ethernet необходимо нажать кнопку **Reconnect** (**4**).
- 6. Для того чтобы получить ID контроллера, подключенного по Ethernet необходимо нажать кнопку **Get device id** (**5)**.
- 7. Из раскрывающегося списка **Type:** выбрать тип контроллера (**6**). Доступны следующие типы:
	- a. Bio Entry Plus распознавание происходит по отпечаткам пальцев и по карте;
		- b. XPass распознавание происходит только по карте;
		- c. X-station распознавание происходит по карте и паролю.
- 8. В поле **ID:** ввести аппаратный адрес подключенного контроллера (**7**).
- 9. Из раскрывающегося списка **Region In:** выбрать Раздел, соответствующий территории, расположенной со стороны выхода через считыватель (**8**).
- 10. Из раскрывающегося списка **Region Out:** выбрать Раздел, соответствующий территории, расположенной со стороны входа через считыватель (**9**).

#### **Примечание.**

Поля **Region In** и **Region Out** должны быть обязательно заполнены в случае, если используется интерфейсный модуль *Учет рабочего времени*. В противном случае, эти поля следует оставить пустыми.

- 11. Нажать кнопку **Set time** для установки времени в контроллер (**10**).
- 12. Для записи пользователей в контроллер нажать кнопку **Write Users** (**11**).
- 13. Указать параметры записи пользователей:
	- a. Из раскрывающегося списка **Write users who have:** выбрать критерий, по наличию которого будут выбраны пользователи для записи (**12**).
	- b. Из раскрывающегося списка **Data to write:** выбрать данные, которые будут записаны (**13**).
	- c. Установить флажок **Skip writing users with "Never" access level** для записи пользователей с уровнем доступа "Никогда" (**14**).
	- d. Установить флажок **Skip writing users with incorrect access level** для записи пользователей с неверным или отсутствующим уровнем доступа (**15**).
	- e. Если флажок **Offline synchronization** установлен, то контроллер будет поддерживать актуальные данные о пользователях, даже в случае разрыва связи (**16**).
- 14. Для сохранения изменений нажать кнопку **Применить** (**17**).

Настройка объекта *Suprema Host Controller* завершена.

## <span id="page-5-0"></span>**Настройка объекта Suprema Host Controller Input**

Настройка объекта *Suprema Host Controller Input* осуществляется на панели настроек объекта **Suprema Host Controller Input**. Этот объект создается на базе объекта **Suprema Host Controller** на вкладке **Оборудование** диал огового окна **Настройки системы**.

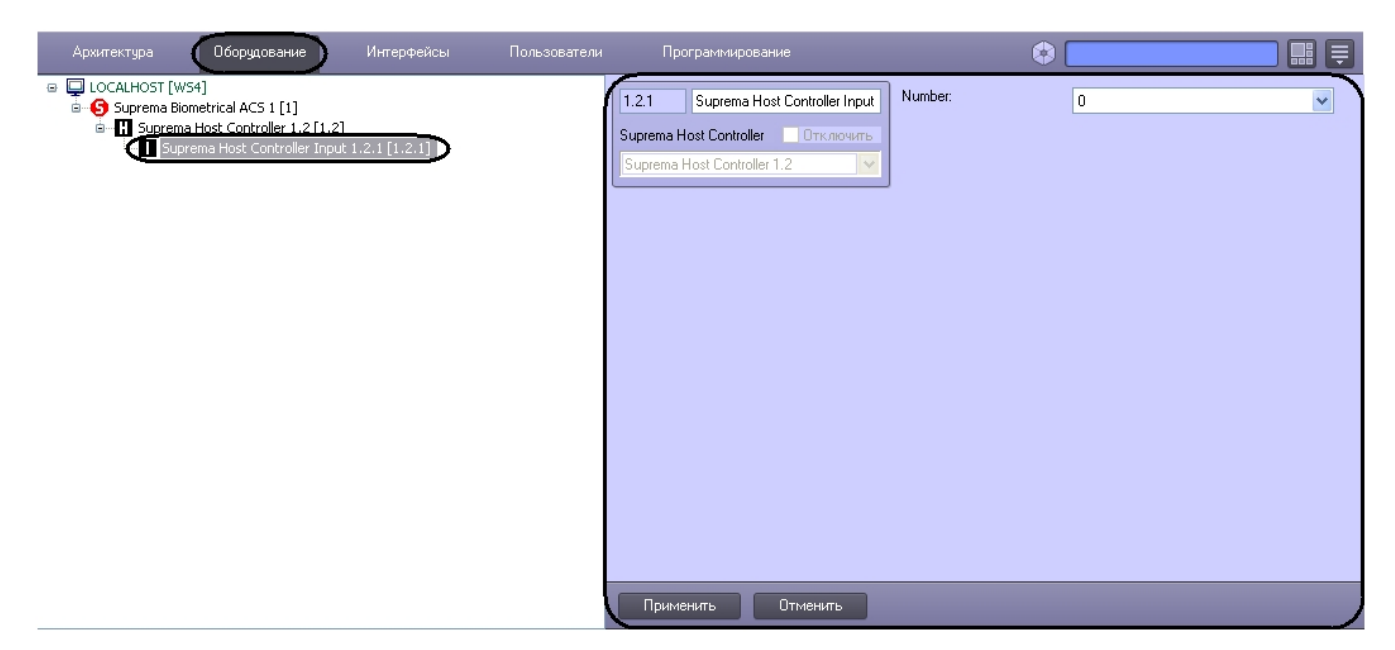

Для настройки объекта *Suprema Host Controller Input* необходимо выполнить следующие действия:

1. Перейти на панель настроек объекта **Suprema Host controller Input**.

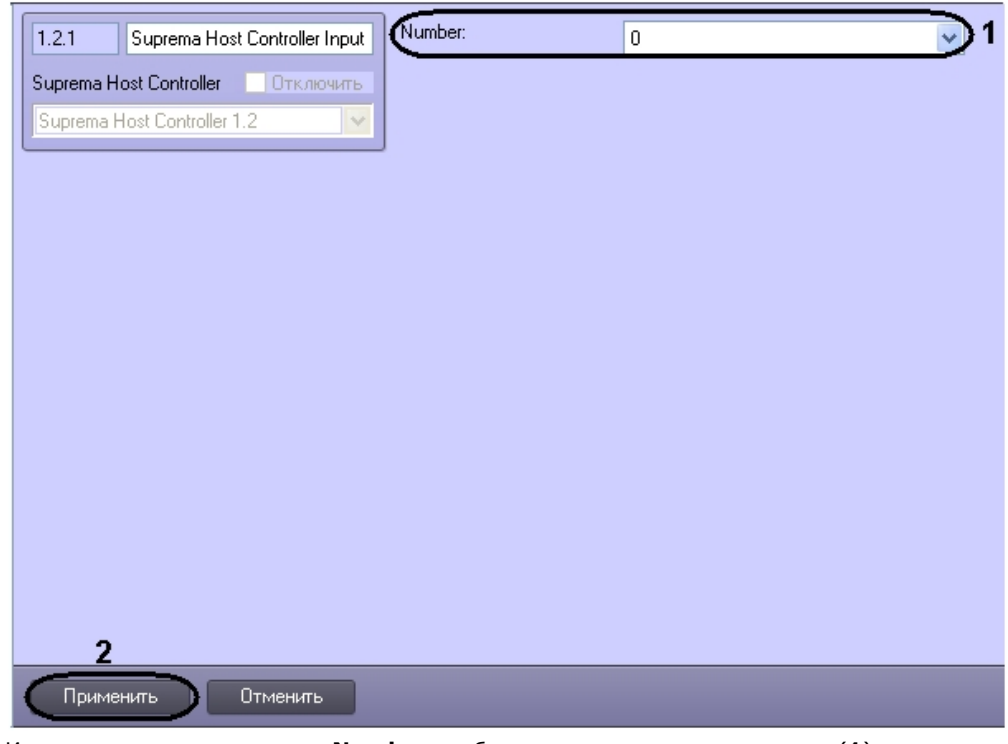

- 2. Из раскрывающегося списка **Number:** выбрать номер входа контроллера (**1**).
- 3. Для сохранения изменений нажать кнопку **Применить** (**2**).

<span id="page-6-0"></span>Настройка объекта *Suprema Host Controller Input* завершена.

## **Настройка объекта Suprema Host Controller Door**

Настройка объекта *Suprema Host Controller Door* осуществляется на панели настроек объекта **Suprema Host Controller Door**. Этот объект создается на базе объекта **Suprema Host Controller** на вкладке **Оборудование** диало гового окна **Настройка системы**.

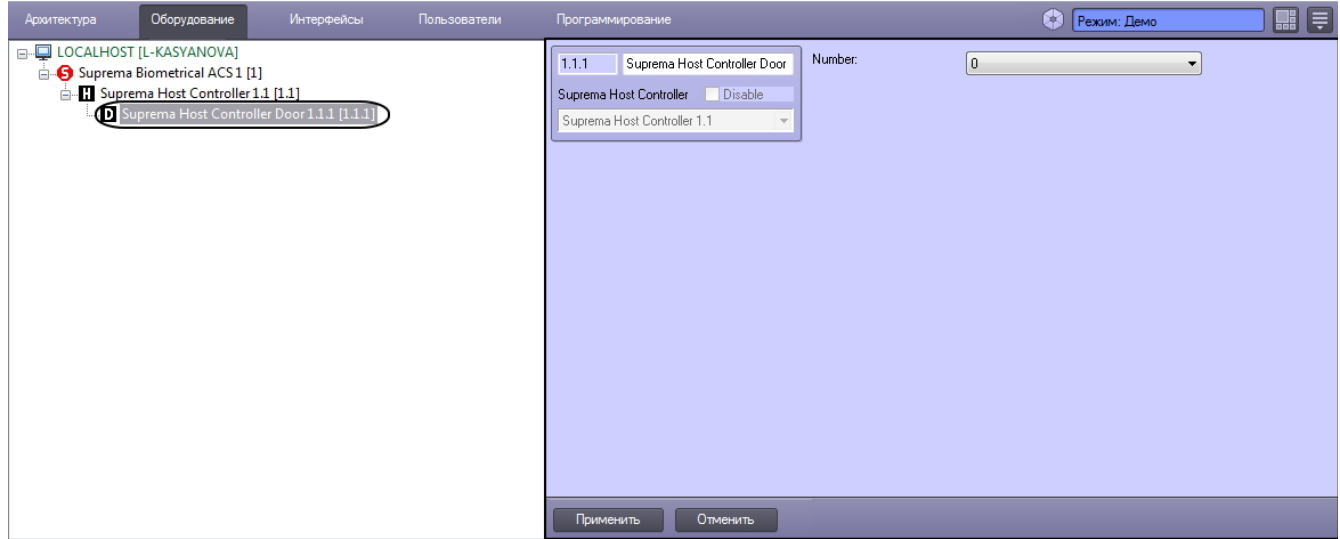

Для настройки объекта *Suprema Host Controller Door* необходимо выполнить следующие действия:

1. Перейти на панель настроек объекта **Suprema Host Controller Door**.

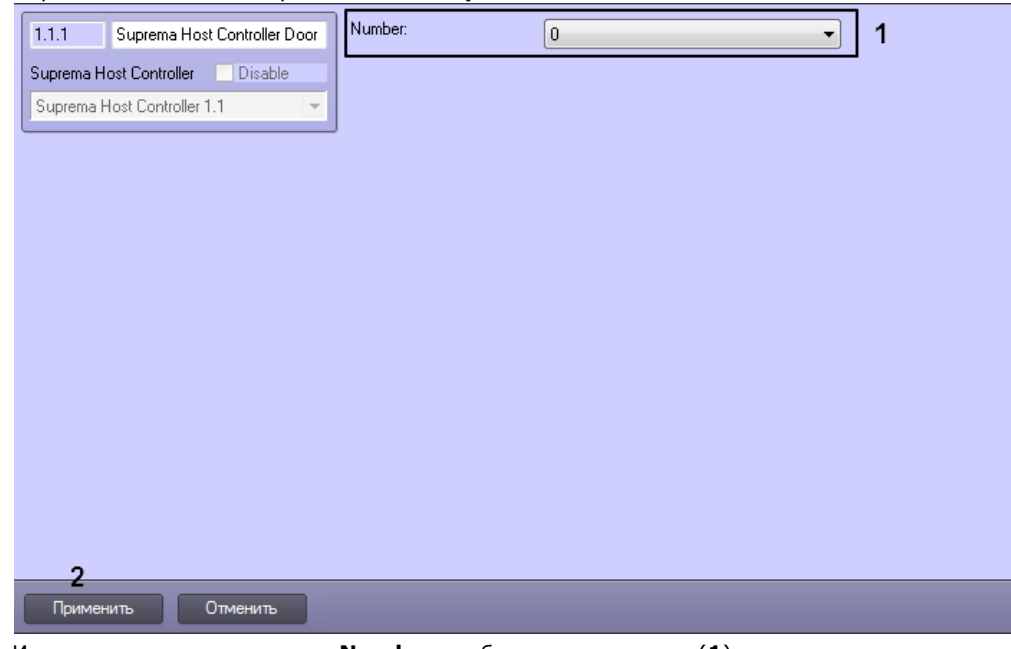

2. 3. Из раскрывающегося списка **Number:** выбрать номер двери (**1**). Для сохранения изменений нажать кнопку **Применить** (**2**).

Настройка объекта *Suprema Host Controller Door* завершена.

## <span id="page-7-0"></span>**Настройка объекта Suprema Host Controller Reader**

Настройка объекта *Suprema Host Controller Reader* осуществляется на панели настроек объекта **Suprema Host Controller Reader**. Данный объекта создается на базе объекта **Suprema Host Controller** на вкладке **Оборудовани е** диалогового окна **Настройка системы**.

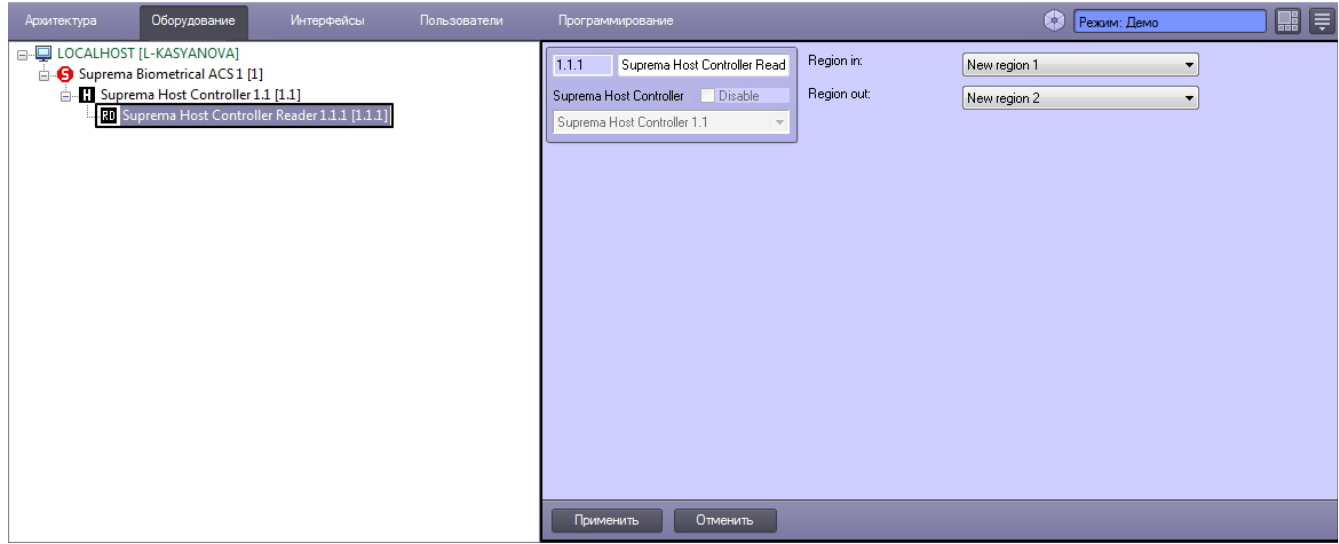

Для настройки объекта *Suprema Host Controller Reader* необходимо выполнить следующие действия:

1. Перейти на панель настройки объекта **Suprema Host Controller Reader**.

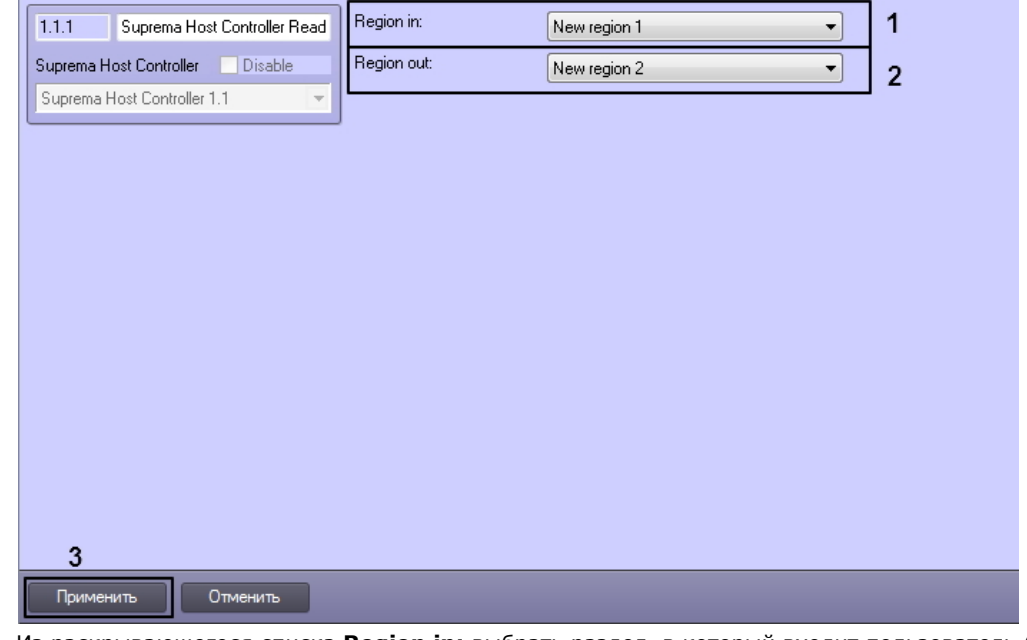

- 2. Из раскрывающегося списка **Region in:** выбрать раздел, в который входит пользователь (**1**).
- 3. Из раскрывающегося списка **Region out:** выбрать раздел, из которого входит пользователь (**2**).
- 4. Для сохранения изменений нажать на кнопку **Применить** (**3**).
- Настройка объекта *Suprema Host Controller Reader* завершена.

#### **Note** ⋒

Объект **Suprema Host Controller Reader** может быть выбран для взаимодействия с модулем **Бюро пропусков**, см. [Настройка взаимодействия между СКУД Suprema и модулем Бюро пропусков](#page-15-0).

## <span id="page-8-0"></span>**Настройка объекта Suprema Secure IO**

Настройка объекта *Suprema Secure IO* осуществляется на панели настроек объекта **Suprema Secure IO**. Этот объект создается на базе объекта **Suprema Host Controller** на вкладке **Оборудование** диалогового окна **Настройки системы**.

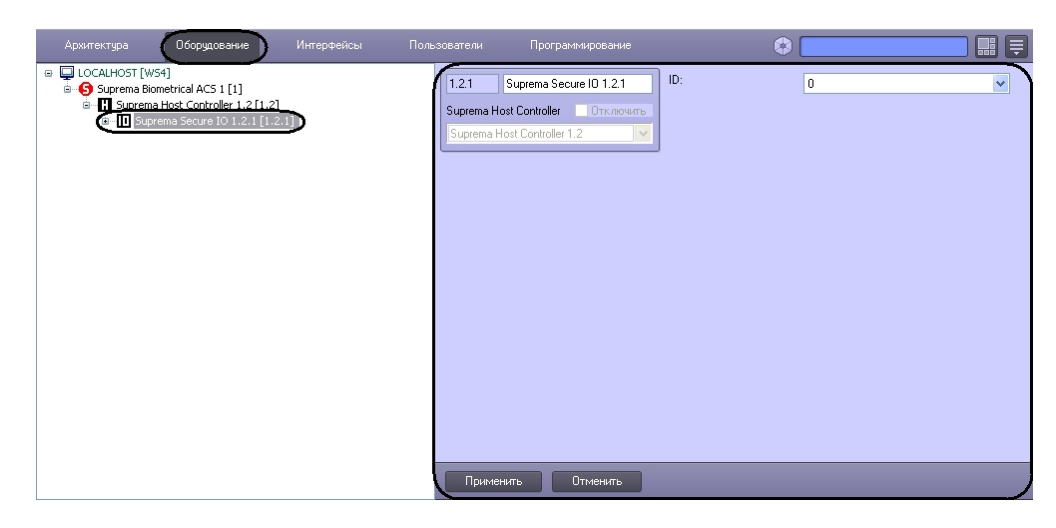

Для настройки объекта *Suprema Secure IO* необходимо выполнить следующие действия:

1. Перейти на панель настроек объекта **Suprema Secure IO**.

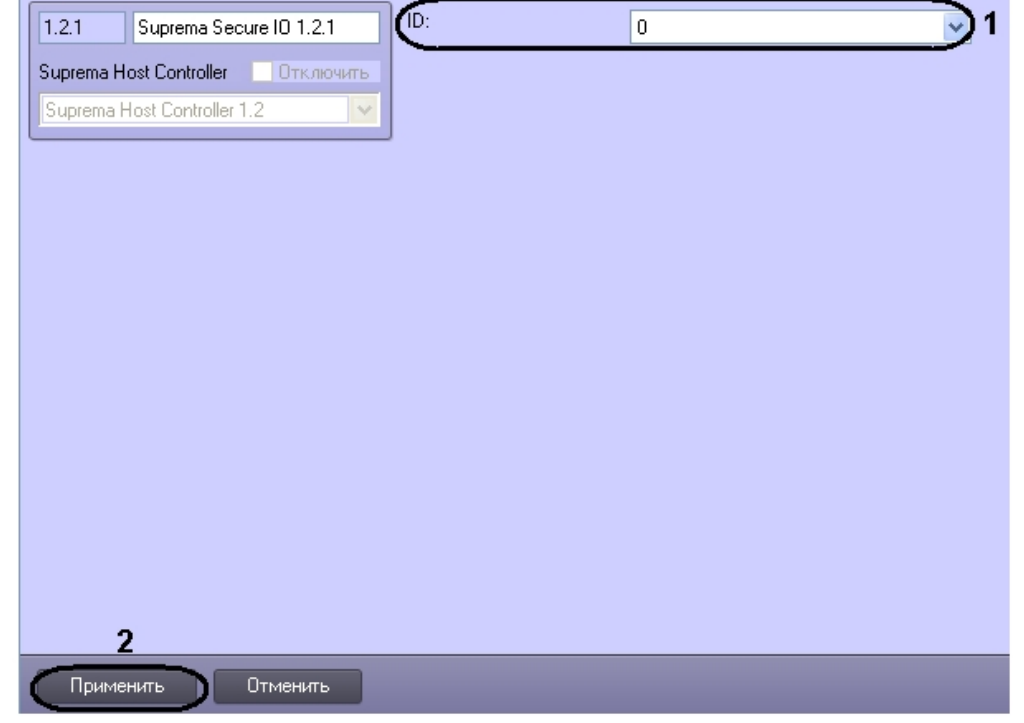

2. Из раскрывающего списка **Number** выбрать номер контроллера (**1**).

3. Для сохранения изменений нажать кнопку **Применить** (**2**).

Настройка объекта *Suprema Secure IO* завершена.

## <span id="page-9-0"></span>**Настройка объекта Suprema Secure IO Input**

Настройка объекта *Suprema Secure IO Input* осуществляется на панели настроек объекта **Suprema Secure IO Input**. Этот объект создается на базе объекта **Suprema Secure IO** на вкладке **Оборудование** диалогового окна **Настройк а системы**.

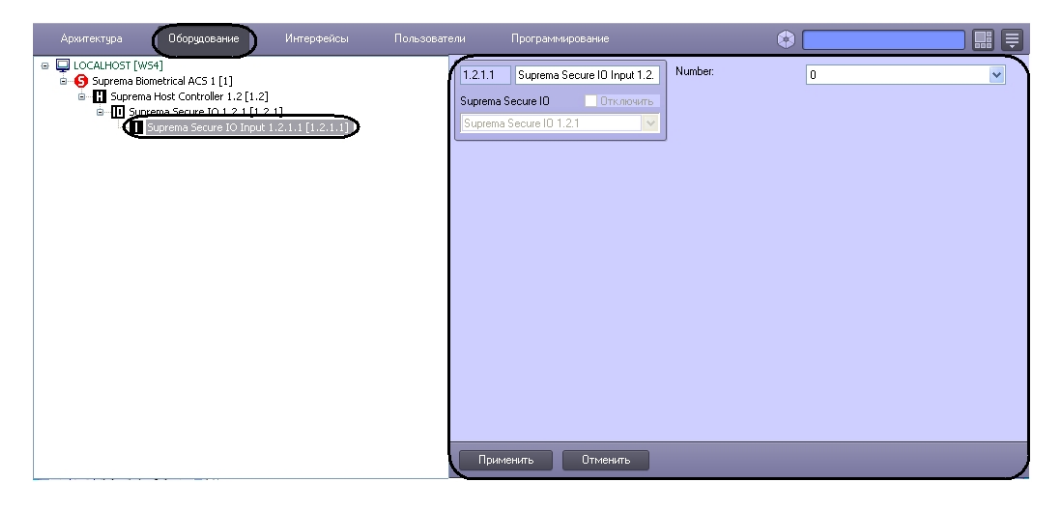

Для настройки объекта *Suprema Secure IO Input* необходимо выполнить следующие действия:

1. Перейти на панель настроек объекта **Suprema Secure IO Input**.

![](_page_10_Picture_86.jpeg)

- 2. Из раскрывающего списка **Number** выбрать номер входа контроллера (**1**).
- 3. Для сохранения изменений нажать кнопку **Применить** (**2**).

Настройка объекта *Suprema Secure IO Input* завершена.

## <span id="page-10-0"></span>**Настройка объекта Suprema Secure IO Relay**

Настройка объекта *Suprema Secure IO Relay* осуществляется на панели настроек объекта **Suprema Secure IO Relay**. Этот объект создается на базе объекта **Suprema Secure IO** на вкладке **Оборудование** диалогового окна **Настройк и системы**.

![](_page_11_Picture_0.jpeg)

Для настройки объекта *Suprema Secure IO Relay* необходимо выполнить следующие действия:

1. Перейти на панель настроек объекта **Suprema Secure IO Relay**.

![](_page_11_Picture_86.jpeg)

- 2. Из раскрывающего списка **Number** выбрать номер реле контроллера (**1**).
- 3. Для сохранения изменений нажать кнопку **Применить** (**2**).

<span id="page-11-0"></span>Настройка объекта *Suprema Secure IO Relay* завершена.

# **Настройка объекта Suprema Slave Controller**

Настройка объекта *Suprema Slave Controller* осуществляется на панели настроек объекта **Suprema Slave Controller**. Этот объект создается на базе объекта **Suprema Host Controller** на вкладке **Оборудование** диалогового окна **Наст ройки системы**.

![](_page_12_Picture_0.jpeg)

Для настройки объекта *Suprema Slave Controller* необходимо выполнить следующие действия:

1. Перейти на панель настроек объекта **Suprema Slave Controller**.

![](_page_12_Picture_198.jpeg)

- 2. Из раскрывающегося списка **Type:** выбрать тип контроллера (**1**). Доступны следующие типы:
	- a. Bio Entry Plus распознавание происходит по отпечаткам пальцев и по карте;
		- b. XPass распознавание происходит только по карте;
	- c. X-station распознавание происходит по карте и паролю.
- 3. В поле **ID:** ввести аппаратный адрес подключенного контроллера (**2**).
- 4. Из раскрывающегося списка **Region In** выбрать Раздел, соответствующий территории, расположенной со стороны выхода через считыватель (**3**).
- 5. Из раскрывающегося списка **Region Out:** выбрать Раздел, соответствующий территории, расположенной со стороны входа через считыватель (**4**).

#### **Примечание.** (i)

Поля **Region In** и **Region Out** должны быть обязательно заполнены в случае, если используется интерфейсный модуль *Учет рабочего времени*. В противном случае, эти поля следует оставить пустыми.

- 6. Нажать кнопку **Set time** для установки времени в контроллер (**5**).
- 7. Для записи пользователей в контроллер нажать кнопку **Write Users** (**6**).
- 8. Для сохранения изменений нажать кнопку **Применить** (**7**).

<span id="page-12-0"></span>Настройка объекта *Suprema Slave Controller* завершена.

# **Настройка объекта Suprema Slave Controller Door**

Настройка объекта *Suprema Slave Controller Door* осуществляется на панели настроек объекта **Suprema Slave Controller Door**. Этот объект создается на базе объекта **Suprema Slave Controller** на вкладке **Оборудование** диал огового окна **Настройки системы**.

![](_page_13_Picture_0.jpeg)

Для настройки объекта *Suprema Slave Controller Door* необходимо выполнить следующие действия:

1. Перейти на панель настроек объекта **Suprema Slave Controller Door**.

![](_page_13_Picture_86.jpeg)

- 2. Из раскрывающего списка **Number** выбрать номер двери контроллера (**1**).
- 3. Для сохранения изменений нажать кнопку **Применить** (**2**).

Настройка объекта *Suprema Slave Controller Door* завершена.

## <span id="page-13-0"></span>**Настройка объекта Suprema Slave Controller Input**

Настройка объекта *Suprema Slave Controller Input* осуществляется на панели настроек объекта **Suprema Slave Controller Input**. Этот объект создается на базе объекта **Suprema Slave Controller** на вкладке **Оборудование** диа логового окна **Настройки системы**.

![](_page_14_Picture_0.jpeg)

Для настройки объекта *Suprema Slave Controller Input* необходимо выполнить следующие действия:

1. Перейти на панель настроек объекта **Suprema Slave Controller Input**.

![](_page_14_Picture_3.jpeg)

2. Из раскрывающего списка **Number** выбрать номер входа контроллера (**1**).

3. Для сохранения изменений нажать кнопку **Применить** (**2**). Настройка объекта *Suprema Slave Controller Input* завершена.

## <span id="page-14-0"></span>**Настройка объекта Suprema Slave Controller Reader**

Настройка объекта *Suprema Slave Controller Reader* осуществляется на панели настроек объекта **Suprema Slave Controller Reader**. Данный объект создается на базе объекта **Suprema Slave Controller** на вкладке **Оборудование** диалогового окна **Настройка системы**.

![](_page_15_Picture_134.jpeg)

Для настройки объекта *Suprema Slave Controller Reader* необходимо выполнить следующие действия:

1. Перейти на панель настроек объекта **Suprema Slave Controller Reader**.

![](_page_15_Picture_135.jpeg)

- 2. Из раскрывающегося списка **Region in:** выбрать раздел, в который входит пользователь (**1**).
- 3. Из раскрывающегося списка **Region out:** выбрать раздел, из которого входит пользователь (**2**).
- 4. Для сохранения изменений нажать кнопку **Применить** (**3**).
- Настройка объекта *Suprema Slave Controller Reader* завершена.

#### **Примечание** O)

Объект **Suprema Slave Controller Reader** может быть выбран для взаимодействия с модулем **Бюро пропусков**, см. [Настройка взаимодействия между СКУД Suprema и модулем Бюро пропусков](#page-15-0).

## <span id="page-15-0"></span>**Настройка взаимодействия между СКУД Suprema и модулем Бюро пропусков**

Считыватели, подключенные к контроллерам СКУД Suprema, могут быть настроены для сканирования отпечатков пальцев в модуле *Бюро пропусков*. Подробнее о работе со служебным модулем *Бюро пропусков* см. [Руководство по](https://doc.axxonsoft.com/confluence/pages/viewpage.action?pageId=133531136) [настройке и работе со служебными модулями ACFA Intellect](https://doc.axxonsoft.com/confluence/pages/viewpage.action?pageId=133531136).

Настройка взаимодействия между СКУД Suprema и модулем *Бюро пропусков* осуществляется на панели настроек интерфейсного объекта **Бюро пропусков** на вкладке **Интерфейсы** диалогового окна **Настройка системы**.

Для настройки взаимодействия между СКУД Suprema и модулем *Бюро пропусков* необходимо выполнить следующие действия:

1. Перейти на панель настройки интерфейсного объекта **Бюро пропусков** и открыть вкладку **Считыватели**.

![](_page_16_Picture_0.jpeg)

- 2. Установить флажок **Suprema Host Controller**, чтобы выбрать считыватели, подключенные к **Suprema Host Controller** (1).
- 3. Установить флажок **Suprema Slave Controller**, чтобы выбрать считыватели, подключенные к **Suprema Slave Controller** (2).
- 4. Для сохранения изменений нажать на кнопку **Применить** (3).

Настройка взаимодействия между СКУД Suprema и модулем *Бюро пропусков* завершена.

Порядок сканирования отпечатков пальцев при помощи считывателей Suprema описан в разделе [Сканирование](#page-20-1) [отпечатков пальцев в Бюро пропусков при помощи считывателей Suprema.](#page-20-1)

## <span id="page-16-0"></span>**Считывание пользователей и событий из базы данных Suprema в ПК ACFA Intellect**

В ПК *ACFA Intellect* существует возможность импортировать пользователей и получать события из базы данных программного обеспечения производителя.

#### **Внимание!** Λ

По умолчанию, кнопки, используемые для импорта пользователей и получения событий из базы данных *Supr ema*, скрыты. Для отображения данных кнопок необходимо создать строковый параметр с именем RabbitHole и со значением 1 в разделе реестра HKEY\_LOCAL\_MACHINE\SOFTWARE\ITV\INTELLECT\Suprema.

![](_page_16_Picture_10.jpeg)

1. Для импорта пользователей из базы данных *Suprema* необходимо нажать кнопку **Import users** на панели настроек объекта **Suprema Biometrical ACS** (**1**).

![](_page_17_Picture_114.jpeg)

В результате будет открыто диалоговое окно, в котором требуется указать параметры подключения к базе данных программного обеспечения производителя: п.

![](_page_17_Picture_115.jpeg)

- a. В поле **Server address:** ввести адрес сервера базы данных программного обеспечения производителя (**1**).
- b. В поле **Database name:** ввести имя базы данных, из которой требуется произвести считывание пользователей (**2**).
- c. В поле **Login:** ввести логин для подключения к базе данных (**3**).
- d. В поле **Password:** ввести пароль для подключения к базе данных (**4**).
- e. В поле **Index field:** указать номер дополнительного поля БД программного обеспечения производителя, который содержит параметр *Intellect ID* (**5**).
- f. Из раскрывающегося списка **Department:** выбрать отдел, в который будут добавлены импортированные пользователи (**6**).
- g. Нажать кнопку **ОК** (**7**).
- 2. Для считывания событий из базы данных программного обеспечения производителя необходимо нажать кнопку **Get events** на панели настроек объекта **Suprema Biometrical ACS** (**2**).

![](_page_18_Picture_171.jpeg)

В открывшемся диалоговом окне указать временной интервал, за который требуется считать события. В результате выполнения этой операции будут получены события со всех контроллеров системы за указанный интервал времени. Если требуется получить события по конкретному контроллеру, необходимо выполнить описанные выше действия с панели настроек соответствующего объекта.

3. Нажать кнопку **Применить** для сохранения изменений.

#### **Внимание!** Λ

Некорректное использование данных настроек может привести к потере пользователей или событий в системе и дальнейшему нарушению работы системы.

## <span id="page-18-0"></span>**Работа с модулем интеграции Suprema**

Для работы с модулем *Suprema* используются следующие интерфейсные объекты:

- 1. **Карта**;
- 2. **Протокол событий**.

Сведения по настройке данных интерфейсных объектов приведены в документе [Программный комплекс Интеллект:](https://doc.axxonsoft.com/confluence/pages/viewpage.action?pageId=83500164) [Руководство Администратора](https://doc.axxonsoft.com/confluence/pages/viewpage.action?pageId=83500164).

Работа с интерфейсными объектами подробно описана в документе [Программный комплекс Интеллект: Руководство](https://doc.axxonsoft.com/confluence/pages/viewpage.action?pageId=83499967) [Оператора](https://doc.axxonsoft.com/confluence/pages/viewpage.action?pageId=83499967).

## <span id="page-18-1"></span>**Управление объектом Suprema Host Controller**

Управление объектом *Suprema Host Controller* осуществляется в интерактивном окне **Карта** с использованием функционального меню объекта **Suprema Host Controller**:

![](_page_18_Picture_172.jpeg)

Описание команд функционального меню объекта **Suprema Host Controller** приведено в таблице.

![](_page_18_Picture_173.jpeg)

## <span id="page-18-2"></span>**Управление объектом Suprema Host Controller Input**

Управление объектом *Suprema Host Controller Input* осуществляется в интерактивном окне **Карта** с использованием функционального меню объекта **Suprema Host Controller Input**.

![](_page_18_Picture_174.jpeg)

<span id="page-18-3"></span>Для перезагрузки выхода выбрать команду **Reset**.

## **Управление объектом Suprema Host Controller Door**

Управление объектом *Suprema Host Controller Door* осуществляется в интерактивном окне **Карта** с использованием функционального меню объекта **Suprema Host Controller Door**.

![](_page_19_Picture_150.jpeg)

Описание команд функционального меню объекта **Suprema Host Controller Door** приведено в таблице.

![](_page_19_Picture_151.jpeg)

## <span id="page-19-0"></span>**Управление объектом Suprema Secure IO Input**

Управление объектом *Suprema Secure IO Input* осуществляется в интерактивном окне **Карта** с использованием функционального меню объекта **Suprema Secure IO Input**.

![](_page_19_Picture_152.jpeg)

<span id="page-19-1"></span>Для перезагрузки выхода выбрать команду **Reset**.

## **Управление объектом Suprema Secure IO Relay**

Управление объектом *Suprema Secure IO Relay* осуществляется в интерактивном окне **Карта** с использованием функционального меню объекта **Suprema Secure IO Relay**:

![](_page_19_Picture_153.jpeg)

Описание команд функционального меню объекта **Suprema Secure IO Relay** приведено в таблице.

![](_page_19_Picture_154.jpeg)

## <span id="page-19-2"></span>**Управление объектом Suprema Slave Controller**

Управление объектом *Suprema Slave Controller* осуществляется в интерактивном окне **Карта** с использованием функционального меню объекта **Suprema Slave Controller**.

![](_page_19_Picture_155.jpeg)

Описание команд функционального меню объекта **Suprema Slave Controller** приведено в таблице.

![](_page_19_Picture_156.jpeg)

## <span id="page-19-3"></span>**Управление объектом Suprema Slave Controller Input**

Управление объектом *Suprema Slave Controller Input* осуществляется в интерактивном окне **Карта** с использованием

функционального меню объекта **Suprema Slave Controller Input**.

Suprema Slave Controller Input 1.1.1.1[1.1.1.1] Reset

Для перезагрузки выхода выбрать команду **Reset**.

## <span id="page-20-0"></span>**Управление объектом Suprema Slave Controller Door**

Управление объектом *Suprema Slave Controller Door* осуществляется в интерактивном окне **Карта** с использованием функцонального меню объекта **Suprema Slave Controller Door**:

![](_page_20_Picture_145.jpeg)

Описание команд функционального меню объекта **Suprema Slave Controller Door** приведено в таблице.

![](_page_20_Picture_146.jpeg)

## <span id="page-20-1"></span>**Сканирование отпечатков пальцев в Бюро пропусков при помощи считывателей Suprema**

Сканирование отпечатков пальцев в *Бюро пропусков* при помощи считывателей Suprema осуществляется в следующем порядке:

- 1. Открыть окно **Бюро пропусков** (см. [Запуск и завершение работы модуля Бюро пропусков](https://doc.axxonsoft.com/confluence/pages/viewpage.action?pageId=128909658)).
- 2. Перейти к редактированию требуемого пользователя (см. [Переход к редактированию пользователя\)](https://doc.axxonsoft.com/confluence/pages/viewpage.action?pageId=128909792).
- 3. Нажать правой кнопкой мыши на фотографию пользователя и выбрать пункт **Расширения.**

![](_page_20_Figure_13.jpeg)

4. Выбрать **Suprema Host Controller** или**Suprema Slave Controller** для использования считывателей, подключенных к соответствующему контроллеру (подробнее о настройке считывателей см. [Настройка](#page-15-0) [взаимодействия между СКУД Suprema и модулем Бюро пропусков\)](#page-15-0). В обоих случаях откроется диалоговое окно **Suprema**.

![](_page_21_Picture_51.jpeg)

- 5. Существующие отпечатки пальцев отображаются в списке (1). Первые два отпечатка, выделенные полужирным шрифтом, будут записаны в контроллер Suprema. Чтобы удалить ненужный отпечаток, следует выделить его в списке и нажать на кнопку **Remove** (2). Чтобы удалить все отпечатки пользователя, нажать **R emove all** (3).
- 6. Для добавления нового отпечатка нажать на кнопку **Add** (4). Откроется диалоговое окно сканера.

![](_page_21_Picture_52.jpeg)

7. Нажать **Start Capturing** (1).

#### **Примечание** ത

Во время сканирования отпечатка имеется возможность прервать данный процесс, нажав на кнопку **A bort Capturing** (2).

8. Приложить палец к считывателю и дождаться завершения сканирования двух копий отпечатка (1).

![](_page_22_Picture_57.jpeg)

9. 10. Для завершения сканирования отпечатка нажать на кнопку **OK** (2). Нажать **Save** (1) в редакторе пользователя, чтобы добавить отпечаток в учетную запись пользователя.

![](_page_22_Picture_58.jpeg)

Сканирование отпечатков пальцев в *Бюро пропусков* при помощи считывателей Suprema завершено.

v